## **Guest Information**

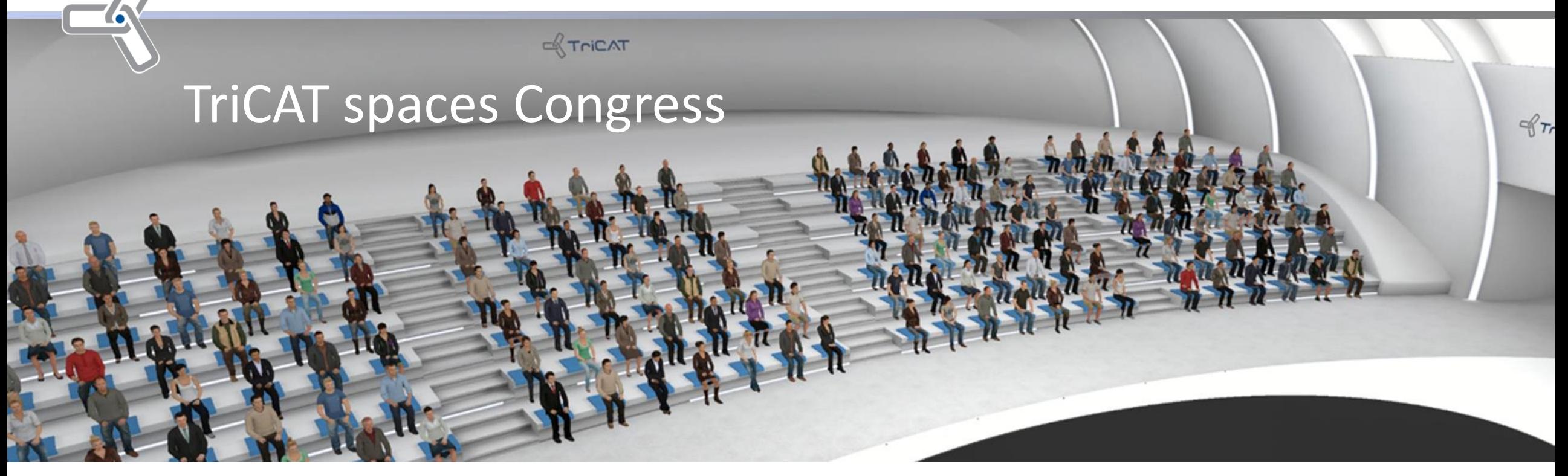

**We are pleased that you have been invited to an event in TriCAT spaces Congress!** Here we have briefly summarised for you what options you have during the Congress.

After downloading the programme, you will find yourself in the main menu. There, after logging in, you can choose an avatar for the later parallel sessions and go through the **movement tutorial**:

**>First Steps >Tutorial: Your Avatar** You leave the tutorial "Manual: Your Avatar" again by clicking on >**Session** in the options menu at the top left and in the window that opens click on >**Leave session**, then click on >**Back to main menu**

In the main menu of the programme please select the congress room (your start room) via the button **>Sessions** and join.

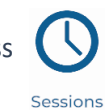

We wish you an exciting and informative event! Best regards, **Your TriCAT GmbH**

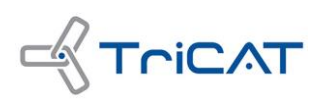

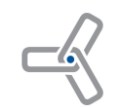

## **In the Congress Room**

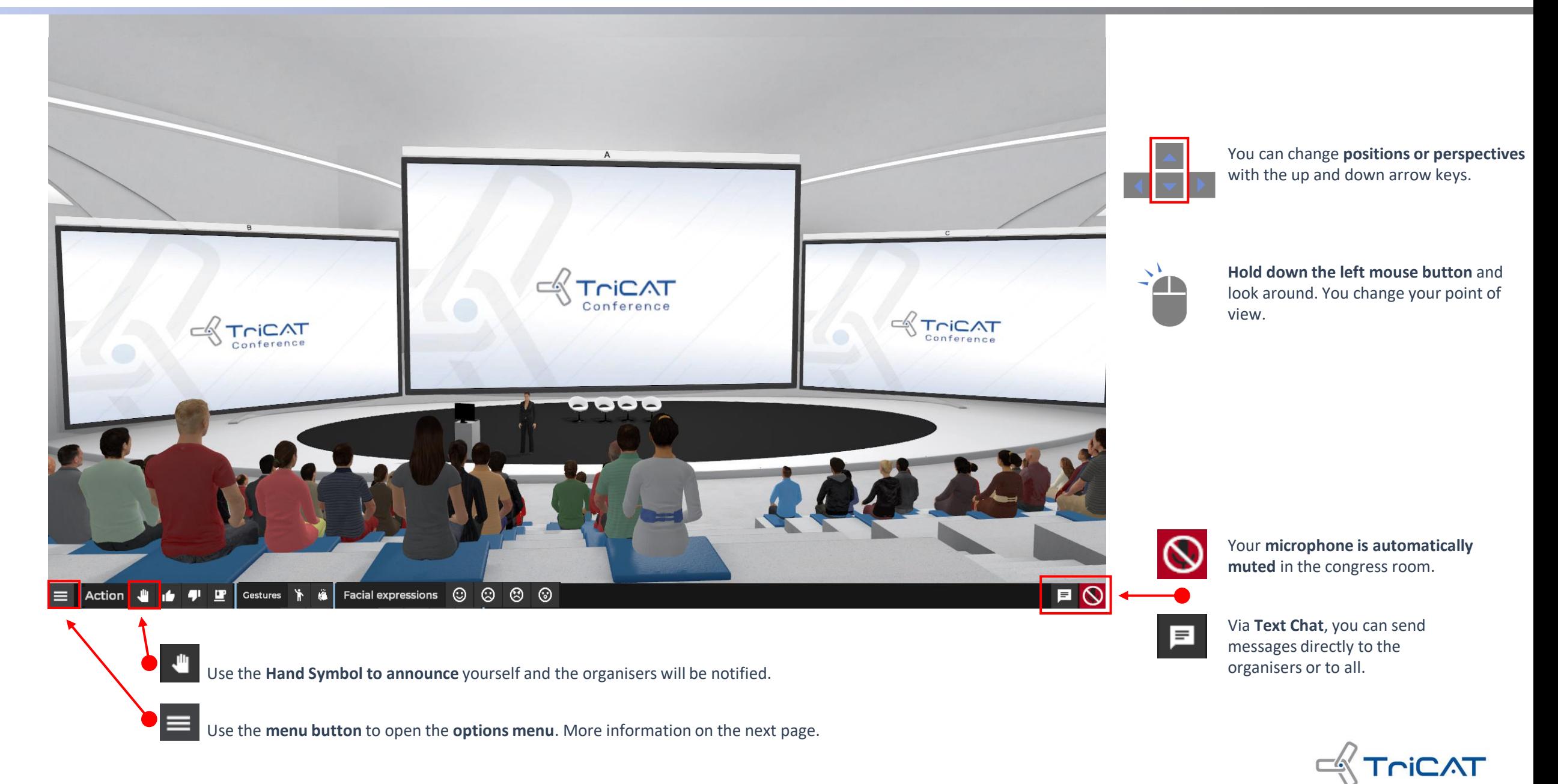

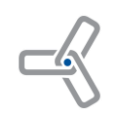

## **In the Congress Room**

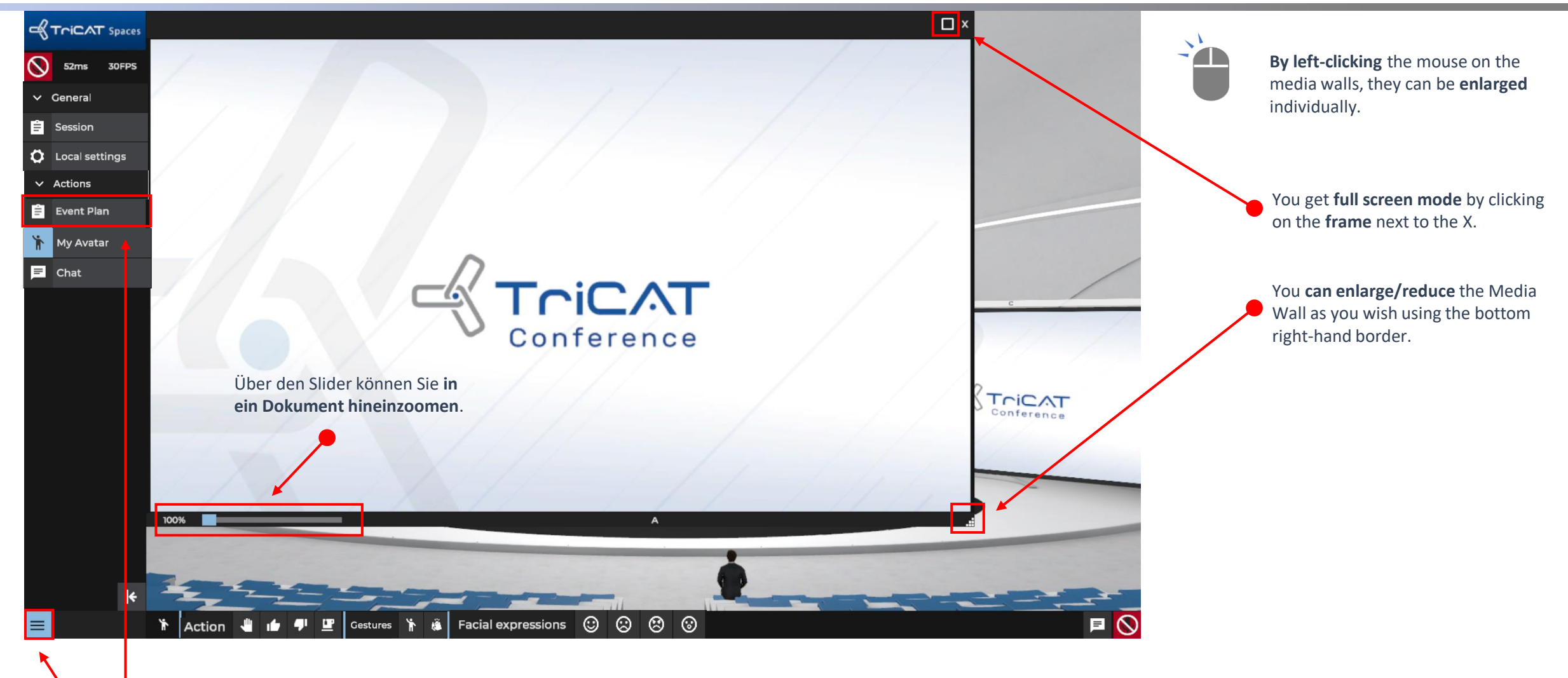

自 Event Plan

You can join the parallel sessions via the **Event Plan** - in the open **Options Menu**. In the **parallel sessions**, you have your own avatar, can speak freely, move freely and interact with objects as well as with other participants.

**Opened Options Menu.** 

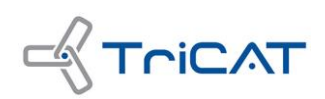